# <span id="page-0-0"></span>Действия с облачными базами Клеверенс

Применимо к продуктам: Mobile SMARTS [платформа](https://www.cleverence.ru/software/mobile-smarts/MS-CLIENT/)

#### Последние изменения: 2024-03-26

Список действий для облачных баз Клеверенс открывается по кнопке (три точки) в правой части интерфейса. Ниже рассмотрим, что это за действия и для чего они предназначены.

- [Подключить](#page-0-0) устройство к базе
- Остановить, запустить, [перезапустить](#page-0-0) базу
- [Помощь](#page-0-0)
- [Удалить](#page-0-0) базу из облака

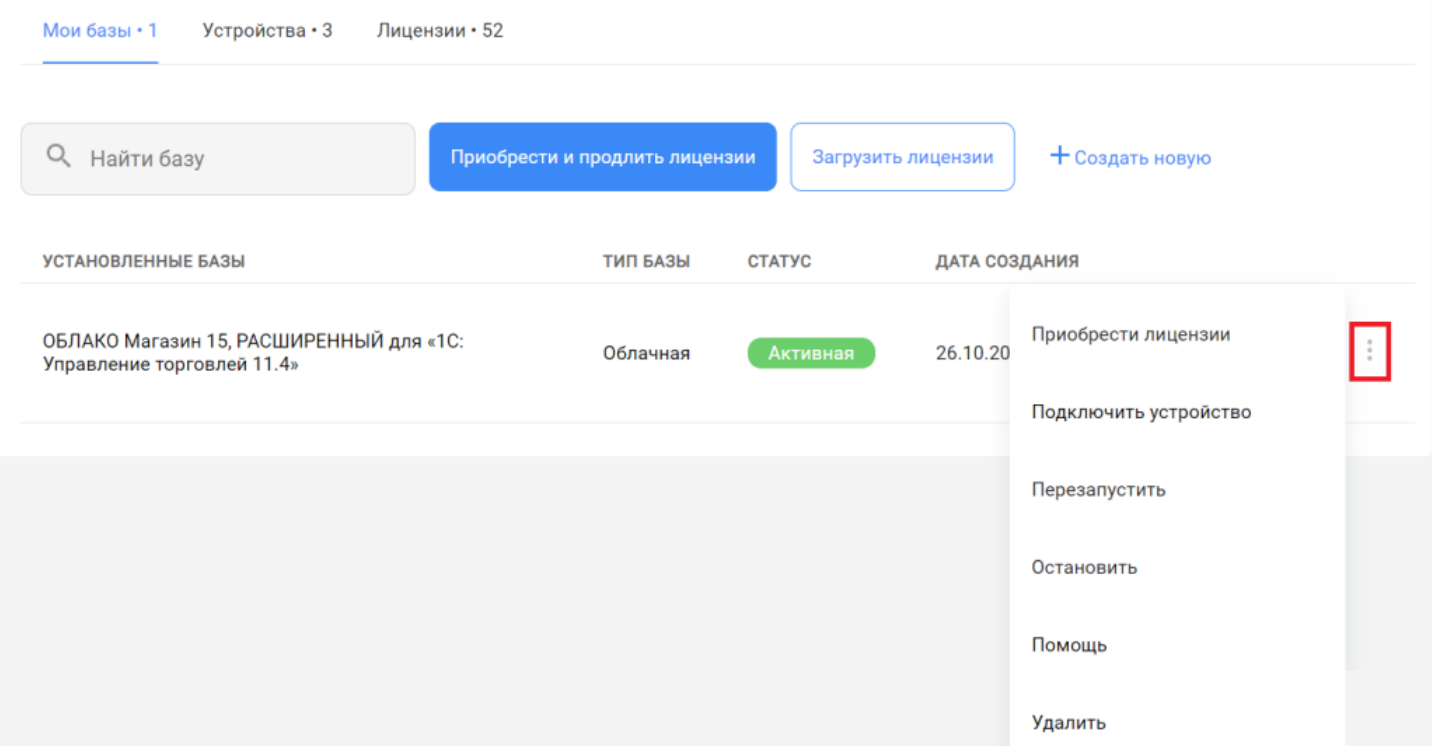

### Подключить устройство к базе

В этом действии описаны все возможные способы установки клиентского [приложения](https://www.cleverence.ru/support/113045/?cat=802) на мобильное устройство (ТСД, смартфон, планшет):

- с помощью специальной утилиты
	- на ТСД с ОС [Android;](https://www.cleverence.ru/support/341787/)
	- на ТСД с ОС [Windows](https://www.cleverence.ru/support/341789/).
- скачав установочный файл (.apk) по ссылке (только для ОС Android);
- через Google Play (только для ОС Android).

Добавление мобильного устройства

### 1. Выберите операционную систему

Какая операционная система у мобильного устройства?

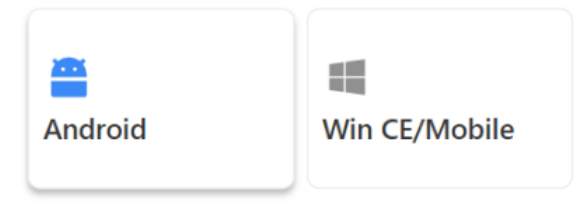

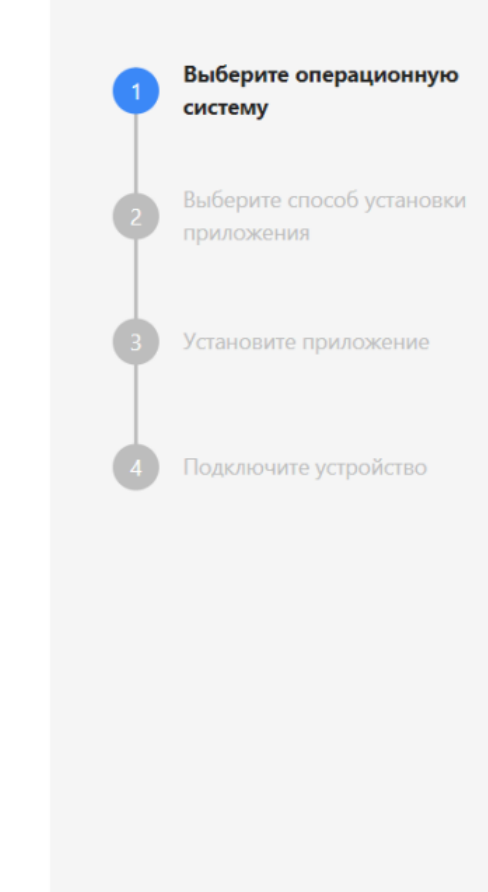

Отменить установку

Далее

После того как вы установите приложение на устройство одним из указанных способов, потребуется подключить его к облачной базе. Для этого запустите его на ТСД и отсканируйте специальный QR-код подключения из облачной базы.

Добавление мобильного устройства

## 4. Подключите устройство

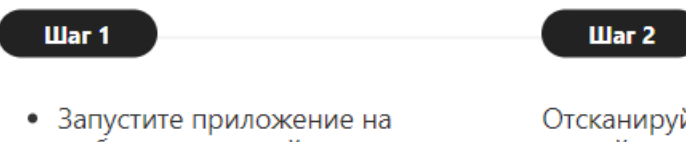

- мобильном устройстве
- Подтвердите разрешение на получение приложением доступа к файлам и камере
- Нажмите кнопку сканирования штрихкода в правом нижнем углу

Отсканируйте QR-код мобильным устройством в приложении для подключения к базе. Вы также можете ввести адрес базы для подключения вручную или скопировать в буфер обмена.

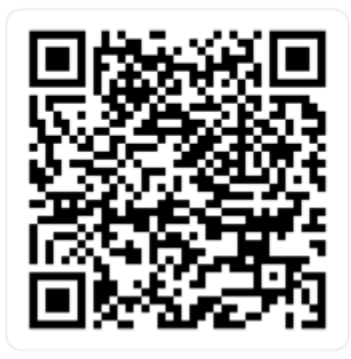

https://clv.sg/yk6e

После этого новое устройство появится в списке устройств, подключенных к текущей базе (вкладка «Устройства).

### Остановить, запустить, перезапустить базу

Действия запуска, остановки или перезапуска базы происходят по запросу администратора.

Обратите внимание, что работать можно только с активной базой! Если по какой-то причине база имеет другой статус, ее потребуется запустить, иначе работа будет невозможна (но перед запуском базы рекомендуем уточнить у администратора, не является ли ее остановка плановой).

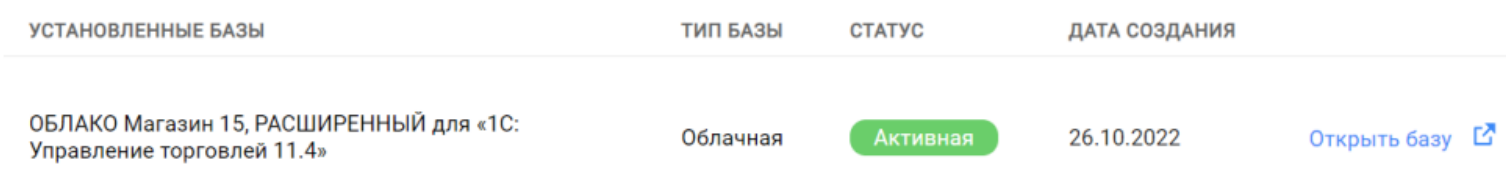

**Остановка активной базы** может потребоваться по запросу администратора, после чего статус базы меняется на «Остановлена». Повторный запуск базы происходит только после разрешения администратора.

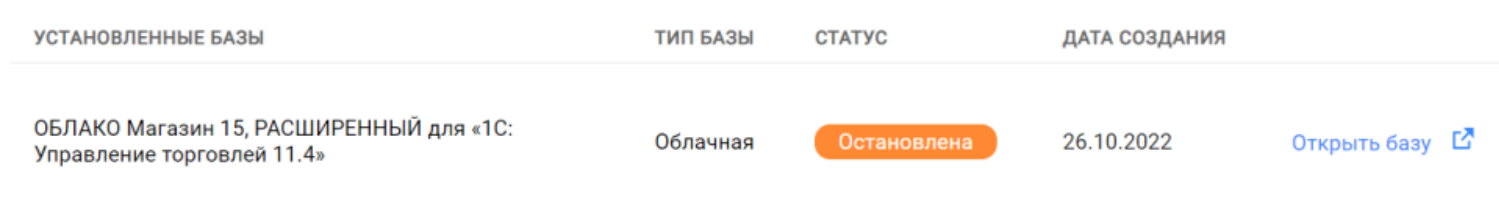

Также в некоторых случаях может потребоваться **перезапустить базу**. Чаще всего это происходит для инициализации запуска коннектора или устранения мелких неполадок, мешающих работе базы.

X

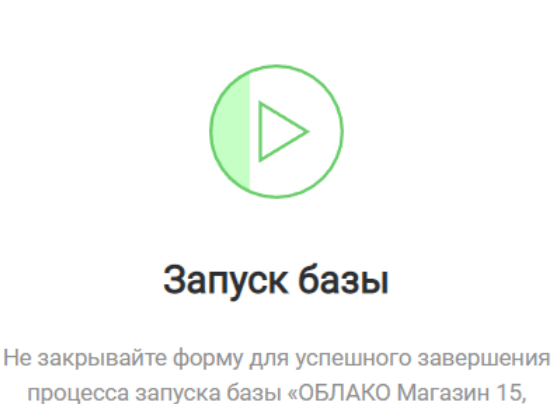

процесса запуска базы «ОБЛАКО Магазин 15, РАСШИРЕННЫЙ для «1С: Управление торговлей  $11.4<sub>32</sub>$ 

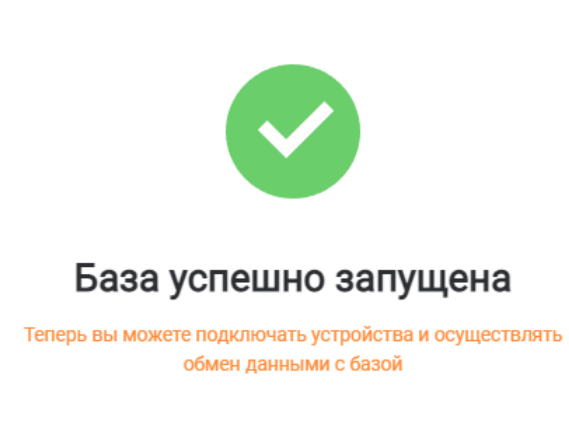

Вернуться к списку и

### Помощь

Если у вас возникнут какие-либо вопросы по работе вашей базы, отправьте запрос в техподдержку «Клеверенс», в котором кратко опишите суть вашей проблемы и ожидаемый результат.

### Удалить базу из облака

Ресурсы облака по количеству размещаемых баз ограничены - по умолчанию в облаке могут находиться всего 2 базы (но можно увеличить их количество, обратившись в техническую поддержку или отдел продаж «Клеверенс»). Поэтому с помощью кнопки «Удалить» можно убрать из списка лишние базы.

 $\times$ 

Если же вы случайно удалили нужную базу, не спешите расстраиваться о безвозвратно потерянных данных. Удаленную базу можно восстановить благодаря резервному копированию баз в облаке «Клеверенс». За бэкапом базы обратитесь в техподдержку (подробнее в статье «Резервное копирование облачной базы Клеверенс»).

Не нашли что искали?

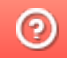

Задать вопрос в техническую поддержку